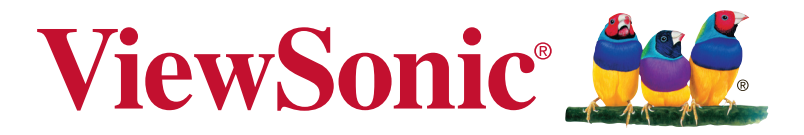

# **VX3258-2KPC-mhd Monitor Guia do usuário**

Número do modelo: VS17752 P/N: VX3258-2KPC-MHD

# **Obrigado por escolher a ViewSonic**

Há mais de 30 anos a liderar o Mercado das soluções visuais, a ViewSonic tem como objetivo exceder as expetativas a nível mundial em relação a evolução tecnológica, inovação e simplicidade. Na ViewSonic, acreditamos que os nossos produtos podem ter um impacto positivo no mundo e estamos convencidos que o produto ViewSonic que escolheu irá satisfazer as suas necessidades.

Uma vez mais, obrigado por escolher a ViewSonic!

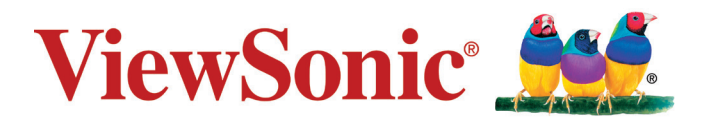

# **Conteúdo**

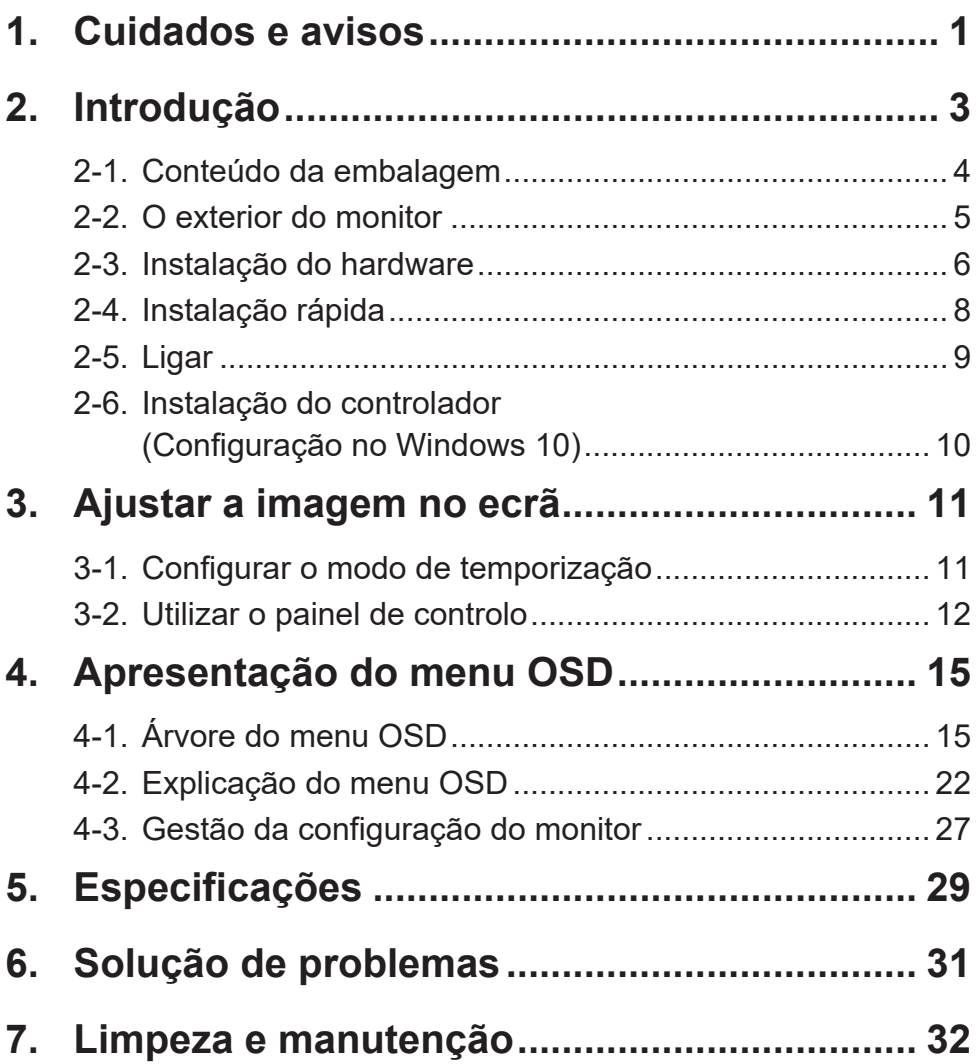

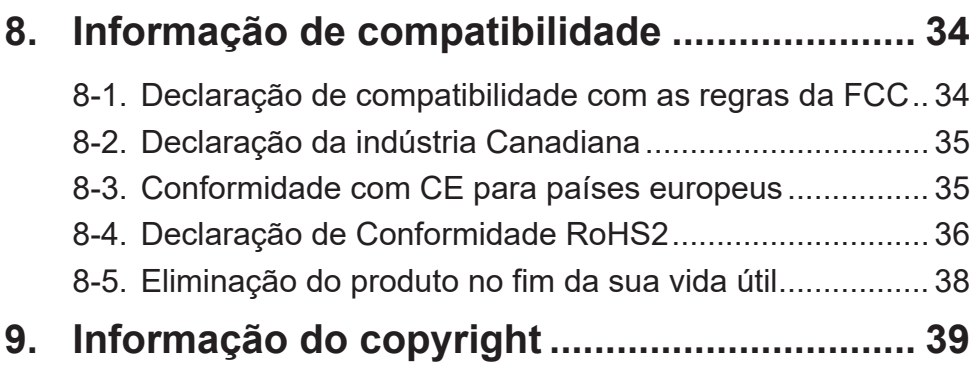

# <span id="page-4-0"></span>**1. Cuidados e avisos**

- 1. Leia as todas as instruções antes de utilizar o equipamento.
- 2. Guarde estas instruções num local seguro.
- 3. Tenha em atenção todos os avisos e siga todas as instruções.
- 4. Sente-se a pelo menos 45 cm / 18" do monitor.
- 5. Manuseie sempre o monitor com cuidado durante o transporte.
- 6. Nunca remova a tampa traseira. Este monitor contém componentes de alta tensão. Você pode sofrer sérias lesões se tocá-las.
- 7. Não use este aparelho perto da água. Aviso: Para reduzir o risco de incêndio ou de choque eléctrico, não exponha este equipamento à chuva ou a humidade.
- 8. Evite expor o monitor a luz solar direta ou outra fonte de calor. Posicione o monitor afastado de luz solar direta para reduzir o reflexo.
- 9. Utilize um pano seco e macio para limpar. Caso seja necessário uma limpeza mais aprofundada, consulte a secção "Limpar o monitor" neste guia, para obter mais instruções.
- 10. Evite tocar na tela. A oleosidade da pele é difícil de ser removida.
- 11. Não esfregue nem aplique pressão no ecrã pois poderá causar danos permanentes no mesmo.
- 12. Não bloqueie nenhuma abertura de ventilação. Instale de acordo com as instruções do fabricante.
- 13. Não instale próximo a qualquer fonte de calor tal como radiadores, registradores de calor, fogões, ou outros aparelhos (incluindo amplificadores) que produzam calor.
- 14. Coloque o monitor numa área bem ventilada. Não coloque objetos sobre o monitor que possam impedir a dissipação do calor.
- 15. Não coloque objetos pesados sobre o monitor, cabo de vídeo ou cabo de alimentação.
- 16. Se detetar fumo, ruídos anormais ou odores estranhos, desligue imediatamente o monitor e contacte o seu vendedor ou a ViewSonic. É perigoso continuar a utilizar o monitor.
- 17. Não negligencie o propósito de segurança da tomada polarizada ou do tipo terra. Uma tomada polarizada tem dois dentes sendo um mais largo que o outro. A tomada do tipo terra tem dois dentes e um terceiro dente terra. O dente largo ou o terceiro dente é provisto para a sua segurança. Se a tomada provista não se encaixa na sua saída de energia, consulte um eletricista para a sunstituição da saída de energia obsoleta.
- 18. Proteja o cabo de energia contra pisadas ou enroscamentos especialmente nas tomadas, receptáculos convenientes e o ponto onde eles saem do aparelho. Assegure-se de que a saída de energia está localizada próximo à unidade de modo que ela seja facilmente acessível.
- 19. Use somente anexos/acessórios especificados pelo fabricante.
- 20. Use somente com o carrinho, suporte, tripé, console, ou mesa especificada pelo fabricante, ou vendido com o aparelho. Quando um carrinho é usado, tome cuidado ao mover o conjunto de carrinho/aparelho para evitar danos causados por tropeçamento.

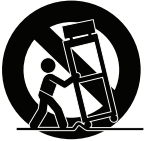

- 21. Desconecte este aparelho quando não for usado por longos períodos de tempo.
- 22. Consulte o pessoal de serviço qualificado para todos os serviços. O serviço é necessário quando o aparelho tiver sido danificado de algum modo, tal como cabo de alimentação ou tomada danificada, líquido derramado ou objetos caídos dentro do aparelho, exposição do aparelho à chuva ou umidade, funcionamento anormal, ou queda do aparelho.

# <span id="page-6-0"></span>**2. Introdução**

Caso ocorram problemas e, por qualquer motivo, seja necessário devolver o produto adquirido, guarde a embalagem original, o formulário de registo e o recibo de compra. Com estes itens poderá verificar mais facilmente o seu produto e tornará mais fácil a reparação e/ou devolução do produto.

Caso tenha problemas com o seu produto ou questões que não tenham sido abordadas no Manual do Utilizador, contacte o serviço de apoio ao cliente para obter ajuda.

Importante! Guarde a caixa e todo o material da embalagem original caso seja necessário proceder à sua expedição no futuro.

**NOTA:** A palavra "Windows" neste manual do utilizador refere-se ao sistema operativo Microsoft Windows.

# <span id="page-7-0"></span>**2-1. Conteúdo da embalagem**

A embalagem do seu monitor contém:

- Monitor
- Fio de tomada
- Cabo vídeo<sup>1</sup>
- Guia Rápida Do Começo

## **NOTA:**

<sup>1</sup> Os cabos de vídeo incluídos na embalagem poderão variar de acordo com o seu país. Para mais informações, contacte o revendedor local.

## <span id="page-8-0"></span>**2-2. O exterior do monitor**

## **C. Vista posterior**

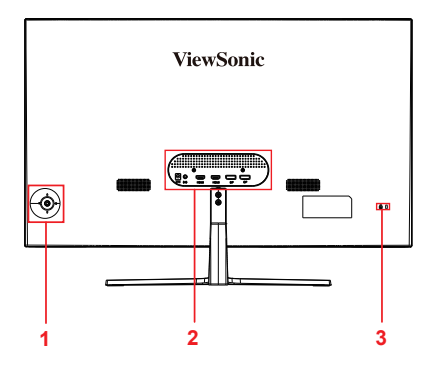

**A. Vista frontal B. Vista esquerda e direita**

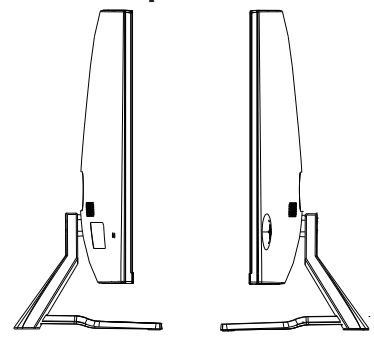

- 1. Painel de controlo (Expandido no capítulo 3-1)
- 2. Porta de E/S (entrada/saída) Esta área deve incluir todas as opções de ligação de E/S, assim como o conector de entrada de alimentação (Expandido no capítulo 2-4)
- 3. Ranhura de segurança Kensington (Expandido no capítulo 2-3, secção B)

## <span id="page-9-0"></span>**2-3. Instalação do hardware**

- **A. Procedimento de instalação da base**
- **1**  $\bigcap$ **RADIO REAL** Š **2 2**
	- $\boldsymbol{\zeta}$

**B. Procedimento de remoção da base**

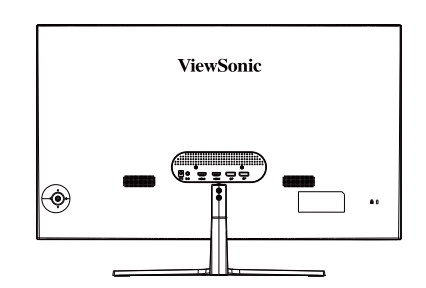

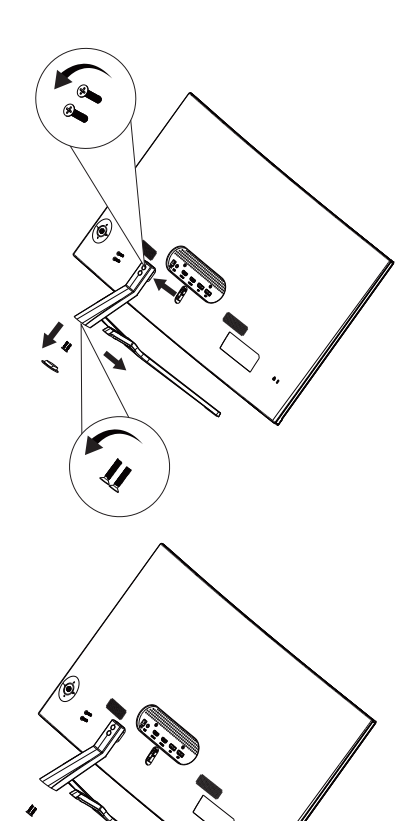

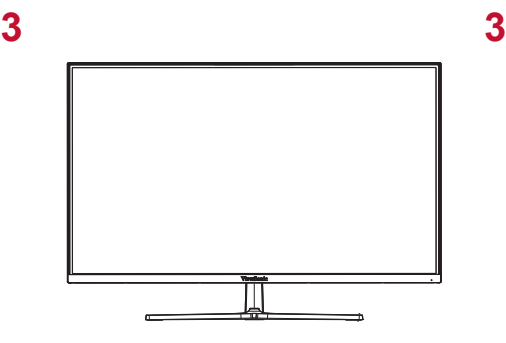

## **C. Utilizar o cadeado de segurança**

O conector de segurança está localizado na traseira do monitor. Para mais informações sobre instalação e utilização.

Além disso, a fixação do monitor numa parede ou objeto fixo utilizando um cabo de segurança pode ajudar a suportar o peso do monitor e evitar a sua queda.

A ilustração abaixo é um exemplo de instalação do cadeado numa mesa.

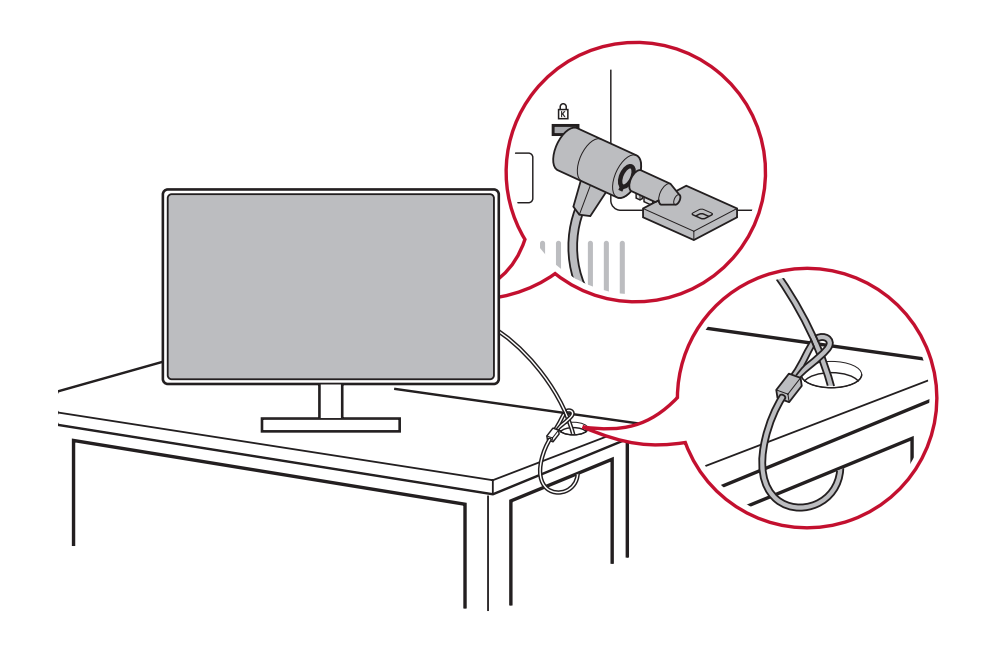

\*Esta imagem serve apenas como referência

# <span id="page-11-0"></span>**2-4. Instalação rápida**

### **Ligar o cabo de vídeo**

- 1. Certifique-se de que o monitor LCD e o computador se encontram desligados.
- 2. Se necessário, retire as tampas do painel posterior.
- 3. Ligue o cabo de vídeo do monitor LCD ao computador.

### <span id="page-12-0"></span>3.A. Cabo de vídeo e áudio

No caso de um MAC com saída Thunderbolt, ligue a extremidade mini DP do "cabo mini DP para DisplayPort" à saída Thunderbolt do MAC. E ligue a outra extremidade do cabo ao conector DisplayPort na traseira do monitor.

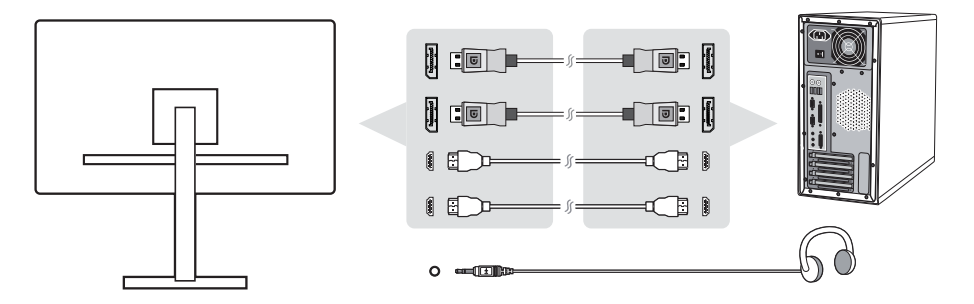

3.B. Cabo de alimentação (e transformador AC/DC, se necessário)

Ligue o conector fêmea do cabo de alimentação AC ao conector de alimentação do monitor e a ficha AC do cabo de alimentação AC à tomada elétrica.

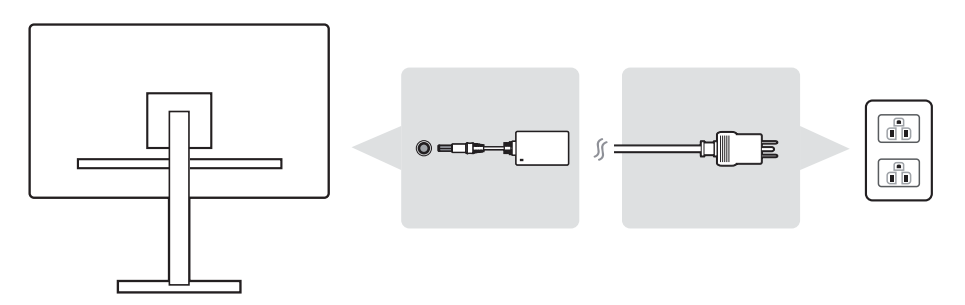

## **2-5. Ligar**

#### **Ligue o monitor LCD e o computador**

Ligue o monitor LCD e, em seguida, ligue o computador. Esta ordem específica (monitor LCD antes do computador) é importante.

# <span id="page-13-0"></span>**2-6. Instalação do controlador (Configuração no Windows 10)**

Para instalar o controlador, ligue primeiro o seu monitor ao PC, arranque o PC (ligue primeiro o monitor) e quando o arranque do PC terminar, o seu PC deverá detetar automaticamente o monitor.

Para garantir que uma deteção automática com êxito, aceda a "Definições avançadas do ecrã" na janela "Definições de visualização" (resolução de ecrã). Aí poderá verificar se o seu monitor ViewSonic foi reconhecido pelo seu PC na secção "Gestão de cores" das definições avançadas.

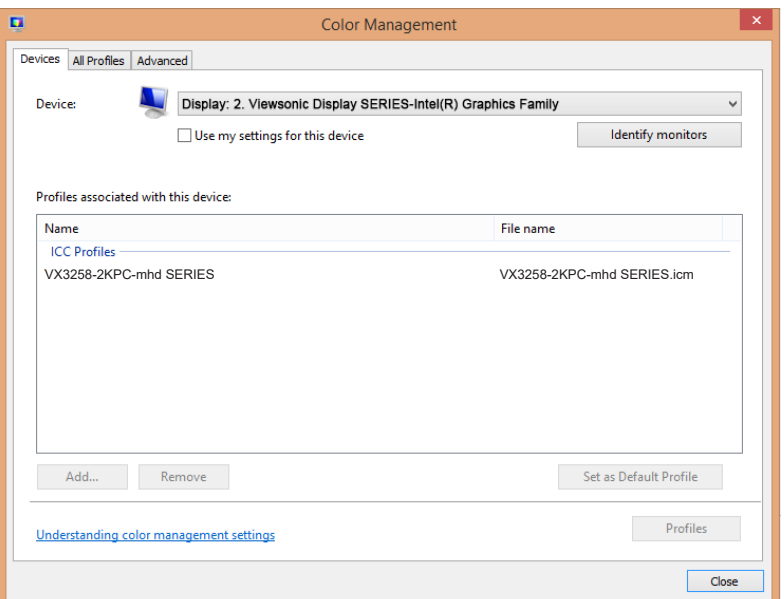

Se o seu PC não detetar automaticamente o monitor, mas mesmo assim este estiver a funcionar, reinicie o computador e siga novamente os passos indicados acima. Não é fundamental que o seu computador detete o monitor para que este possa ser utilizado de forma normal, mas é recomendado.

Se encontrar problemas adicionais ou tiver dúvidas, contacte o serviço de apoio ao cliente. \*Esta imagem serve apenas como referência

# <span id="page-14-0"></span>**3. Ajustar a imagem no ecrã**

# **3-1. Configurar o modo de temporização**

Defina a resolução do seu monitor para a resolução recomendada (ver secção "especificações") para obter a melhor experiência possível, com cor brilhante e texto nítido. Como fazê-lo:

- 1. Aceda à janela de definição de resolução (cada sistema operativo terá um processo diferente para aceder a essa janela).
- 2. E seguida, ajuste a definição de resolução do monitor para coincidir com a resolução nativa do monitor. Isso proporcionará a melhor experiência de utilização.

Caso tenha dificuldade ao definir a resolução ou a opção não estiver disponível, pode ser necessário um novo controlador da placa gráfica. Contacte o fabricante do seu computador ou placa gráfica para obter o controlador mais recente.

• Se necessário, efetue pequenos ajustes utilizando as definições POSIÇÃO H. e POSIÇÃO V. até que a imagem esteja totalmente visível. (\*apenas para analógico). (A margem preta em volta do ecrã deve ficar em contacto com a "área ativa" iluminada do monitor LCD).

## <span id="page-15-0"></span>**3-2. Utilizar o painel de controlo**

Utilize os botões do painel de controlo frontal ou posterior para exibir e ajustar o menu OSD……

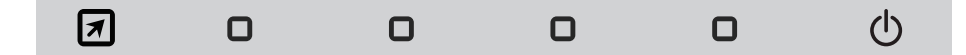

\* Consulta a posição na secção 2.2

### **Explicação dos símbolos da moldura e menu OSD**

Explicação dos símbolos da moldura:

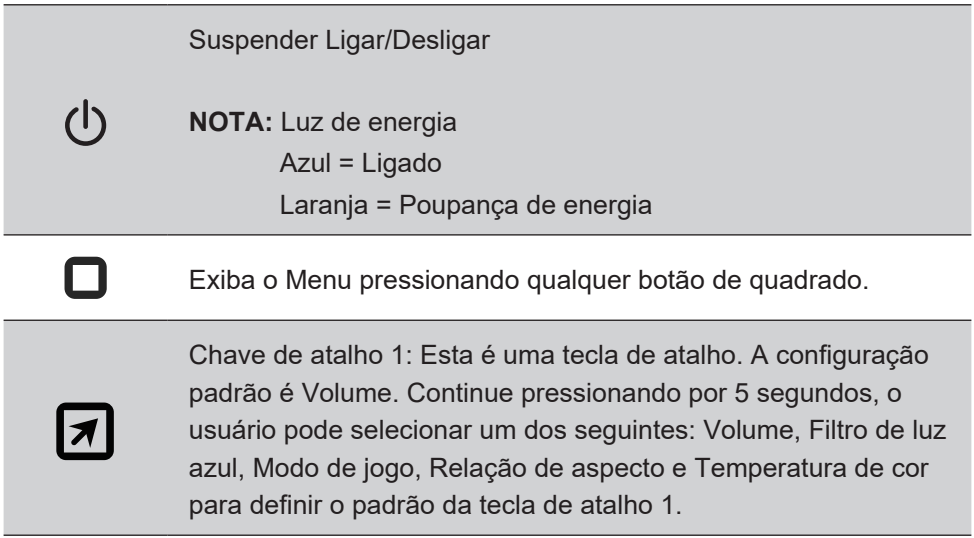

**Abaixo são apresentadas as explicações sobre o menu OSD e os símbolos do menu rápido e as respetivas utilizações funcionais.**

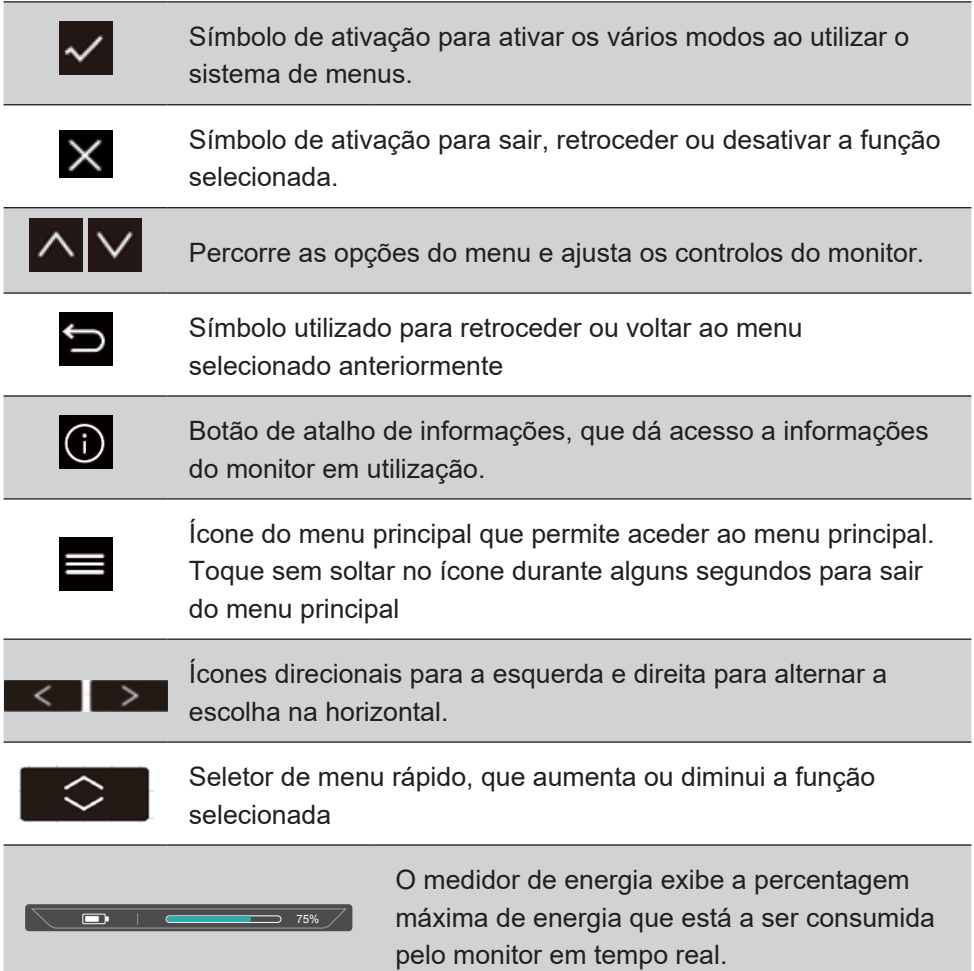

## **Explicação dos símbolos do Menu Rápido:**

1. Para exibir o Menu Rápido, pressione um dos botões [ $\bigcap$ ].

**NOTA:** Todos os ecrãs do menu OSD e de ajuste desaparecem automaticamente após cerca de 15 segundos. Este tempo pode ser ajustado através da definição de tempo limite do OSD no menu de configuração.

2. Depois de pressionar um dos quadrados, serão apresentadas opções para acesso rápido.

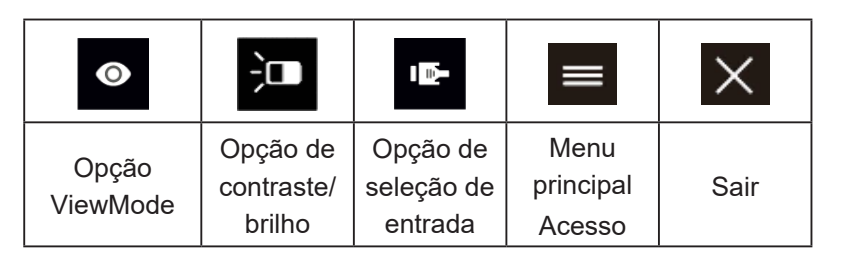

3. Depois de selecionar o controlo de menu desejado, utilize os símbolos  $\wedge \vee \vee \neq$  para navegar e ajustar o monitor de acordo com a sua preferência. Cada função do menu é explicada com mais detalhe no capítulo

4-2, Explicação do menu OSD.

4. Para guardar os ajustes e sair, pressione [**X**] até o menu OSD desaparecer.

# <span id="page-18-0"></span>**4. Apresentação do menu OSD**

# **4-1. Árvore do menu OSD**

Para explicações sobre a árvore do menu OSD e respetivas funções, consulte o capítulo 4-2, Explicação do menu OSD. A árvore do menu OSD representa visualmente a totalidade do menu OSD que pode ser acedido através do seu monitor. Caso não tenha a certeza onde se encontra uma opção/função ou não consiga localizar uma determinada função, consulte a árvore do menu OSD.

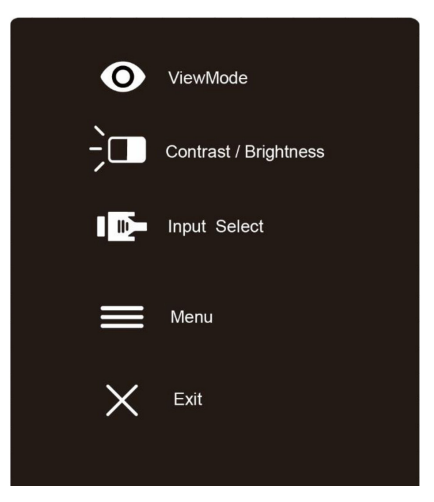

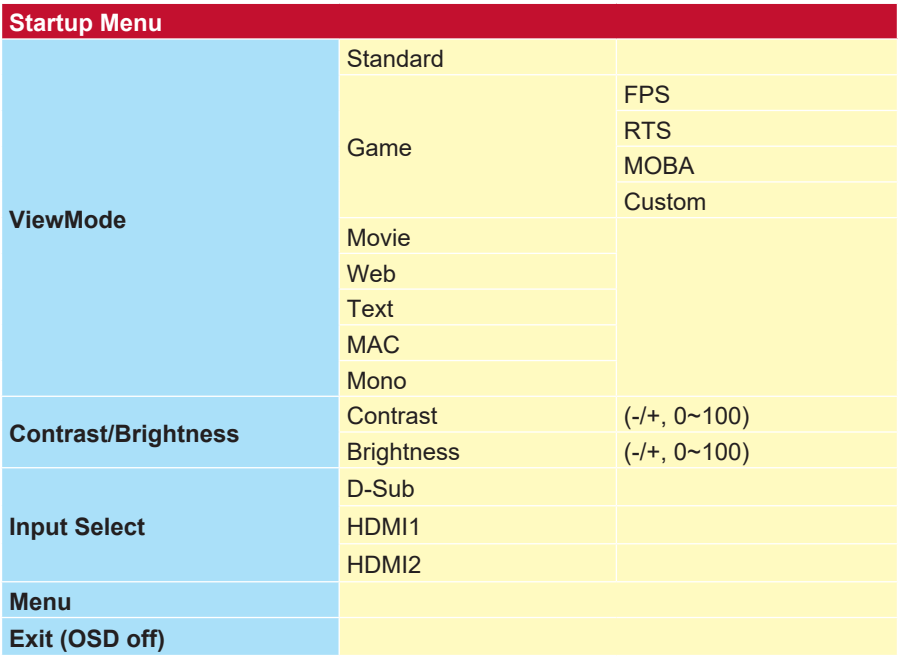

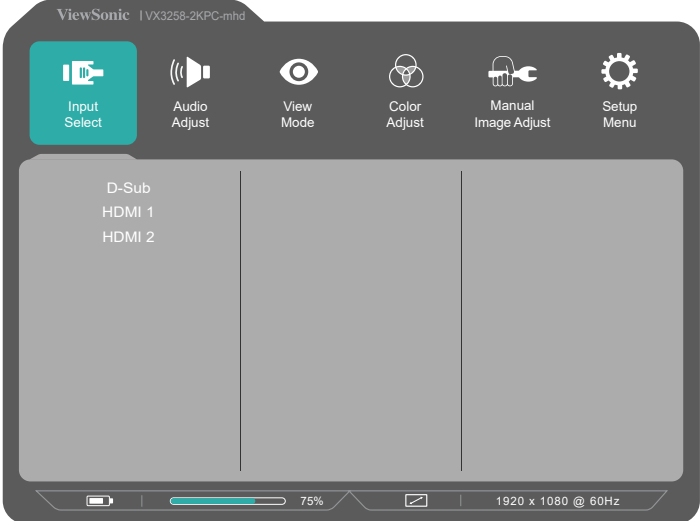

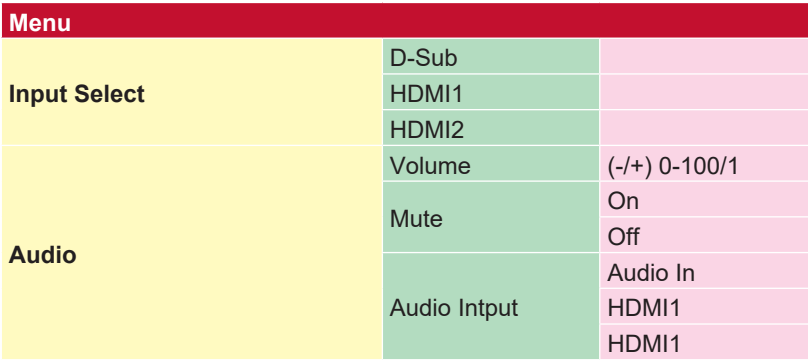

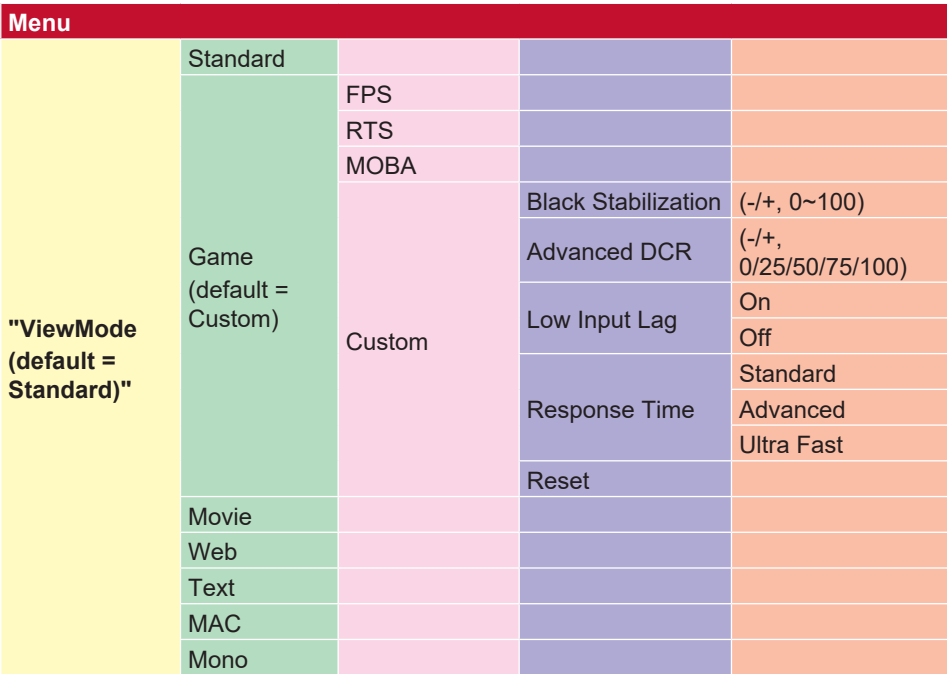

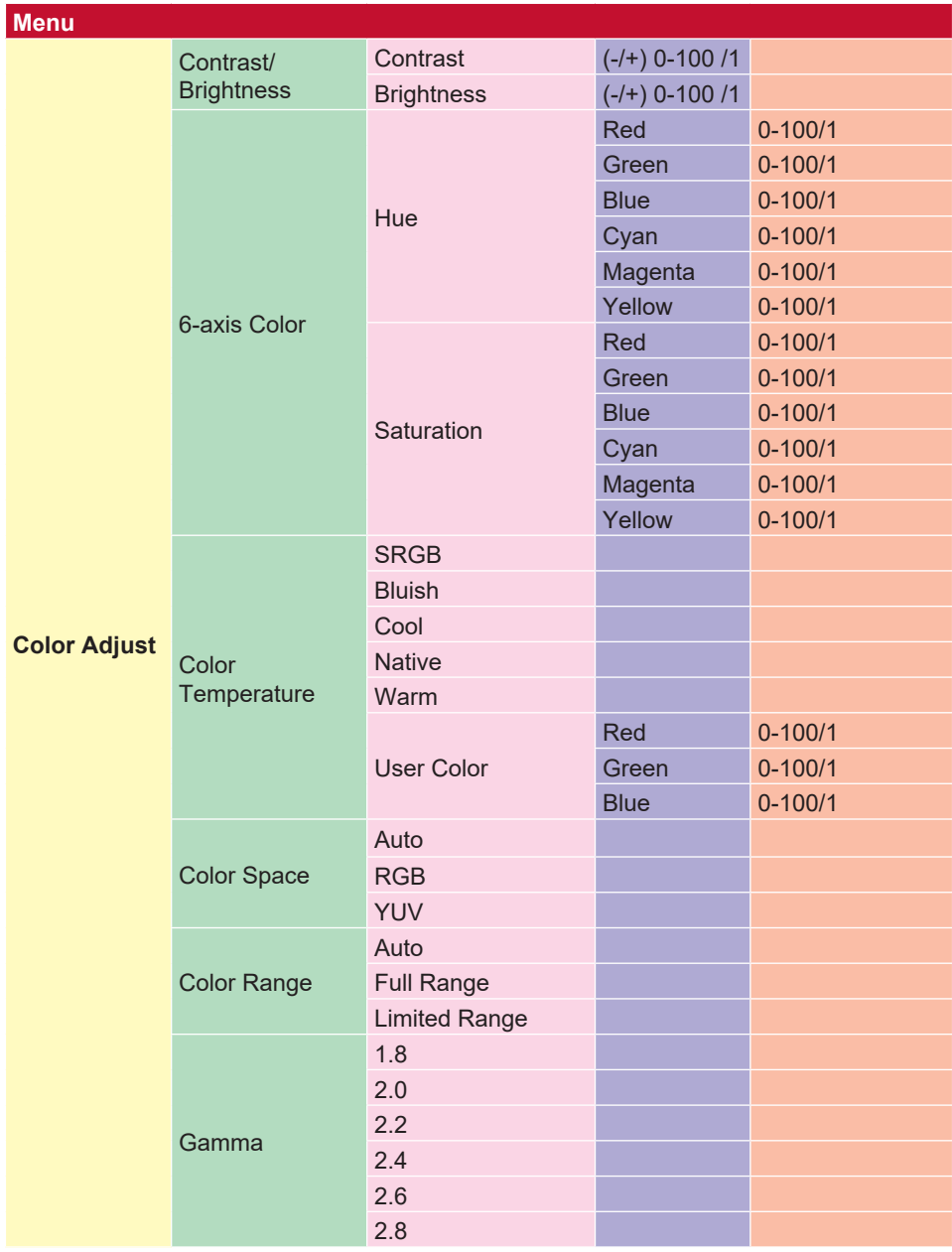

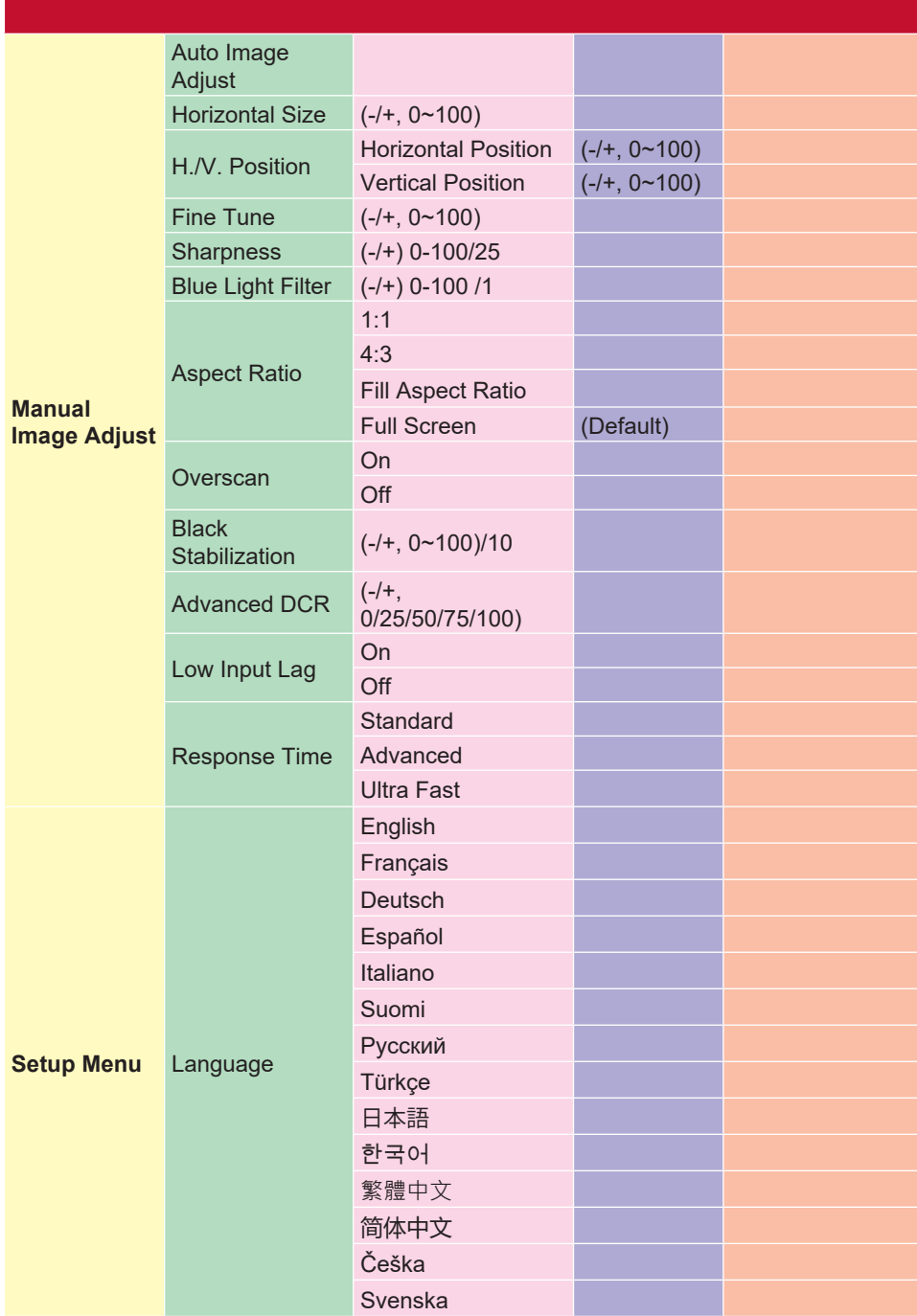

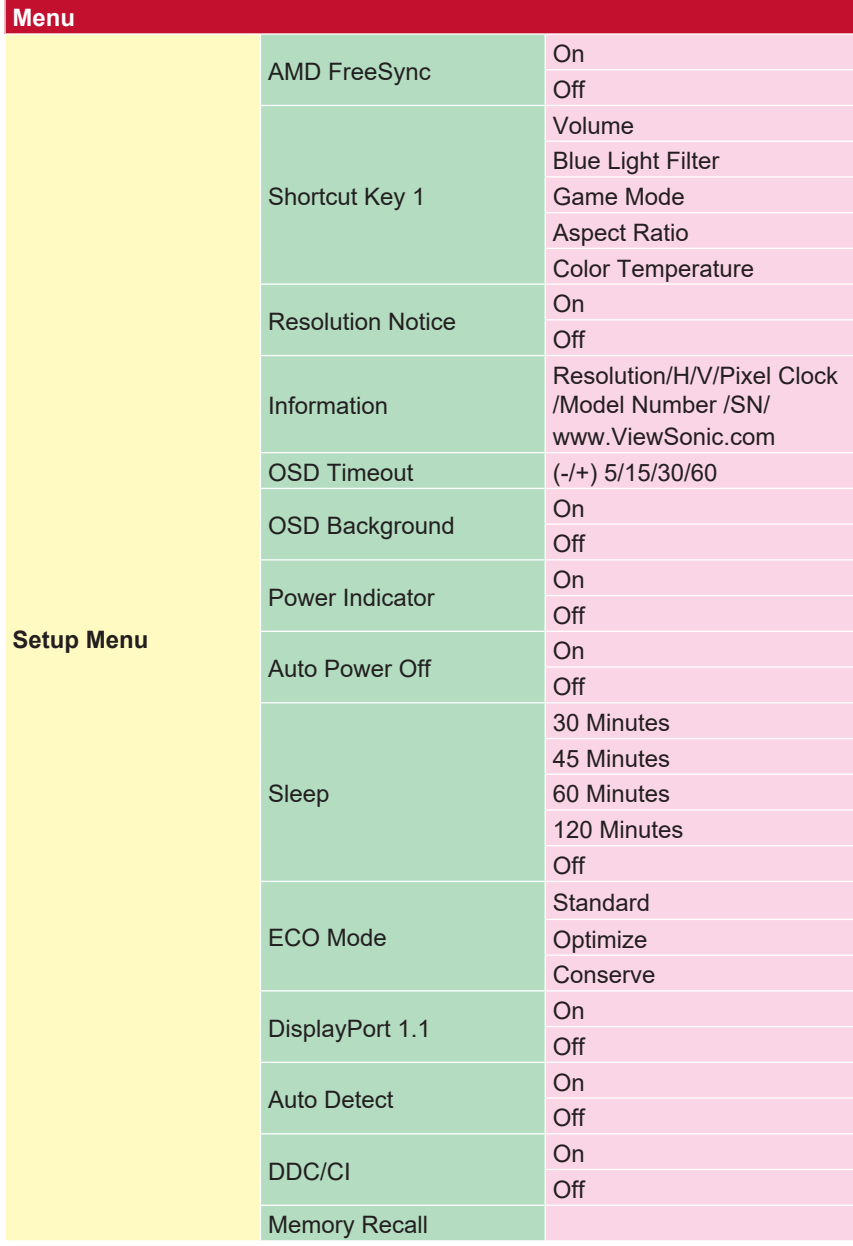

# <span id="page-25-0"></span>**4-2. Explicação do menu OSD**

**NOTA:** os itens do menu OSD apresentados nesta secção indicam a totalidade dos itens do menu OSD de todos os modelos. Alguns destes itens poderão não existir no menu OSD do seu produto. Ignore as explicações dos itens do menu OSD se os mesmos não existirem no seu menu OSD. Consulte o capítulo 4-1, Árvore do menu OSD (acima), para conhecer os itens disponíveis no menu OSD. Consulte abaixo a explicação do menu OSD (por ordem alfabética), para obter uma explicação mais detalhada de cada função.

#### **A Advanced DCR (DCR avançado)**

A tecnologia Advanced DCR (DCR avançado) deteta automaticamente o sinal de vídeo e controla de forma inteligente o brilho da retroiluminação e a cor para melhorar a capacidade de tornar os pretos mais escuros em imagens escuras e os brancos mais brancos em ambientes claros.

#### **Auto Detect (Detetar automaticamente)**

Se a fonte de entrada ativa não transmitir sinal, o monitor mudará automaticamente para a entrada seguinte. Esta função está desativada por predefinição em alguns modelos.

#### **B Black stabilization (Estabilização de preto)**

A Estabilização de preto da ViewSonic proporciona maior visibilidade e detalhes através do aumento da luminosidade das imagens escuras.

#### **Blue light filter (Filtro de luz azul)**

Ajusta o filtro que bloqueia a luz azul de alta intensidade para proporcionar uma experiência mais segura para os utilizadores.

#### **Brightness (Brilho)**

Ajusta os níveis de preto da imagem.

#### **C Color adjust (Ajuste da cor)**

Proporciona vários modos de ajuste da cor para ajustar as definições de cor de acordo com as necessidades do utilizador.

#### **Color range (Gama de cores)**

Ajusta a gama de cores, permitindo ajustar a gama das definições de RGB e YUV.

#### **Color space (Espaço de cor)**

Permite que os utilizadores escolham o espaço de cor que desejam utilizar para a apresentação de cores do monitor (RGB, YUV).

#### **Color temperature (Temperatura da cor)**

Permite que os utilizadores selecionem definições de temperatura de cor para personalizar ainda mais a experiência de visualização.

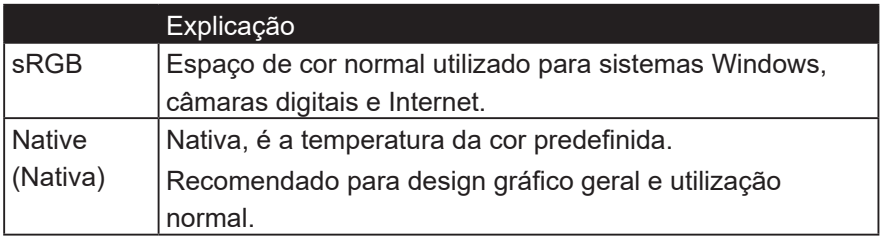

#### **Contraste (Contraste)**

Ajusta a diferença entre o segundo plano (nível de preto) e o primeiro plano (nível de branco) da imagem.

#### **personalizadas**

Fornecendo ainda mais suporte, três configurações personalizadas 'Custom' estão disponíveis para ajudar a combinar as preferências individuais e se adaptar a todos os tipos de jogos no mercado. Selecione uma das opções 'Custom' (Custom

1, Custom 2, etc.) no menu e ajuste as opções avançadas. Depois de sair, a configuração será automaticamente salva sob essa configuração particular "Custom" ou renomeie a configuração ao seu gosto, selecionando 'Renomear'. Você também pode acessar as configurações de "MODO DE JOGO" salvas com o Menu Rápido.

#### **G Game mode (Modo de Jogo)**

Integra um menu OSD orientado para jogos, incluindo definições précalibradas para jogos FPS, RTS e MOBA, cada modo é funcionalmente personalizado com testes e ajustes em jogos feitos para proporcionar uma melhora mistura de cor e tecnologia. Para aceder ao modo de jogo, abra o Menu principal, aceda a "ViewMode" (Modo de visualização), selecione "Game" (Jogo) e altere as suas definições de "GAMER" (JOGADOR).

#### **GAMMA (GAMA)**

Permite que os utilizadores ajustem manualmente o nível de brilho da escala de cinzentos do monitor. Existem cinco opções: 1,8, 2,0, 2,2, 2,4 e 2,6.

#### **H HUE (TONALIDADE)**

Ajusta a tonalidade de cada cor (red (vermelho), green (verde), blue (azul), cyan (ciano), magenta e yellow (amarelo)).

#### **I Information (Informações)**

Apresenta o modo de temporização (entrada de sinal de vídeo) da placa gráfica do computador, o número de modelo do monitor LCD, o número de série e o URL do Web site da ViewSonic®. Consulte o manual do utilizador da sua placa gráfica para obter instruções relativas à alteração da resolução e da taxa de atualização (frequência vertical).

**NOTA:** VESA 1024 x 768 a 60Hz (exemplo) significa que a resolução é 1024 x 768 e a taxa de atualização é 60 Hertz.

#### **Input select (Seleção de entrada)**

Alterna entre as várias opções de entrada que estão disponíveis para o monitor.

#### **L Low input lag (Atraso de entrada reduzido)**

A ViewSonic oferece um atraso de entrada reduzido, utilizando um redutor de processos do monitor, que reduz a latência do sinal. No submenu de atraso de entrada reduzido, poderá selecionar a velocidade apropriada para a utilização desejada entre duas opções

#### **M Manual image adjust (Ajuste manual da imagem)**

Exibe o menu de Manual Image Adjust (Ajuste manual da imagem). Pode configurar manualmente uma variedade de ajustes da qualidade da imagem.

#### **Memory recall (Recuperar memória)**

Repõe os valores predefinidos se o monitor estiver a funcionar num modo de temporização predefinido indicado nas Especificações deste manual do utilizador.

**Exception (Exceção):** este controlo não afeta as alterações efetuadas na definição de Seleção de idioma ou Bloqueio de alimentação

#### **O Overscan**

Pode ser utilizado para ajustar a proporção do sinal de entrada recebido pelo seu monitor para ajustar a imagem da forma a que a mesma seja apresentada no monitor.

#### **R Response time (Tempo de resposta)**

Ajusta o tempo de resposta, criando imagens suaves sem faixas, desfocagem ou imagens duplicadas. Um tempo de resposta reduzido é perfeito para a maioria dos jogos exigentes a nível gráfico e proporciona uma fantástica qualidade visual para ver desportos ou filmes de ação. É aconselhável configurar o menu para "Ultra Fast" (Ultrarrápido).

#### **Resolution Notice (Aviso de resolução)**

O aviso indica aos utilizadores que a resolução selecionada não é a resolução nativa correta. Este aviso será exibido na janela de definições do monitor, aquando da configuração da resolução.

#### **S Setup menu (Menu Configuração)**

Ajusta as definições do menu apresentado no ecrã (OSD). Muitas destas definições podem ativar notificações para que os utilizadores não precisem de reabrir o menu.

#### **Sharpness (Nitidez)**

Ajusta a nitidez e a qualidade da imagem do monitor.

#### **V ViewMode (Modo de visualização)**

A função ViewMode (Modo de visualização) exclusiva da ViewSonic oferece as predefinições "Game" (Jogo), "Movie" (Filme), "Web", "Text" (Texto) e "Mono" (Monocromático). Estas predefinições foram especialmente concebidas para proporcionar uma experiência de visualização otimizada para diferentes aplicações do ecrã.

# <span id="page-30-0"></span>**4-3. Gestão da configuração do monitor**

## **OSD Timeout (Tempo limite do OSD)**

A função OSD Timeout (Tempo limite do OSD), permite que os utilizadores escolham o tempo durante o qual o menu OSD será exibido no ecrã após um período de inatividade (número de segundos).

## **OSD Background (Fundo do OSD)**

A função OSD Background (Fundo do OSD) permite que os utilizadores desativem o fundo do menu OSD durante a seleção e ajuste das definições do OSD.

## **Power Indicator (Indicador de energia)**

O indicador de energia é a luz que indica se o monitor está ligado ou desligado.

## **Auto Power Off (Desligar automaticamente)**

Se selecionar Auto Power Off (Desligar automaticamente), o monitor irá desligar após um determinado período de tempo.

## **Sleep (Suspender)**

Esta definição permite que os utilizadores ajustem o tempo de inatividade após o qual o monitor entra em modo de consumo de energia reduzido. O ecrã estará no "modo de suspensão" durante esse período.

#### **Eco Mode (Modo Eco)**

Permite que os utilizadores escolham entre vários modos, com base no consumo de energia.

## **DDC/CI (Display Data Channel Command Interface)**

A ativação desta definição permite que o monitor seja controlado através da placa gráfica.

# <span id="page-32-0"></span>**5. Especificações**

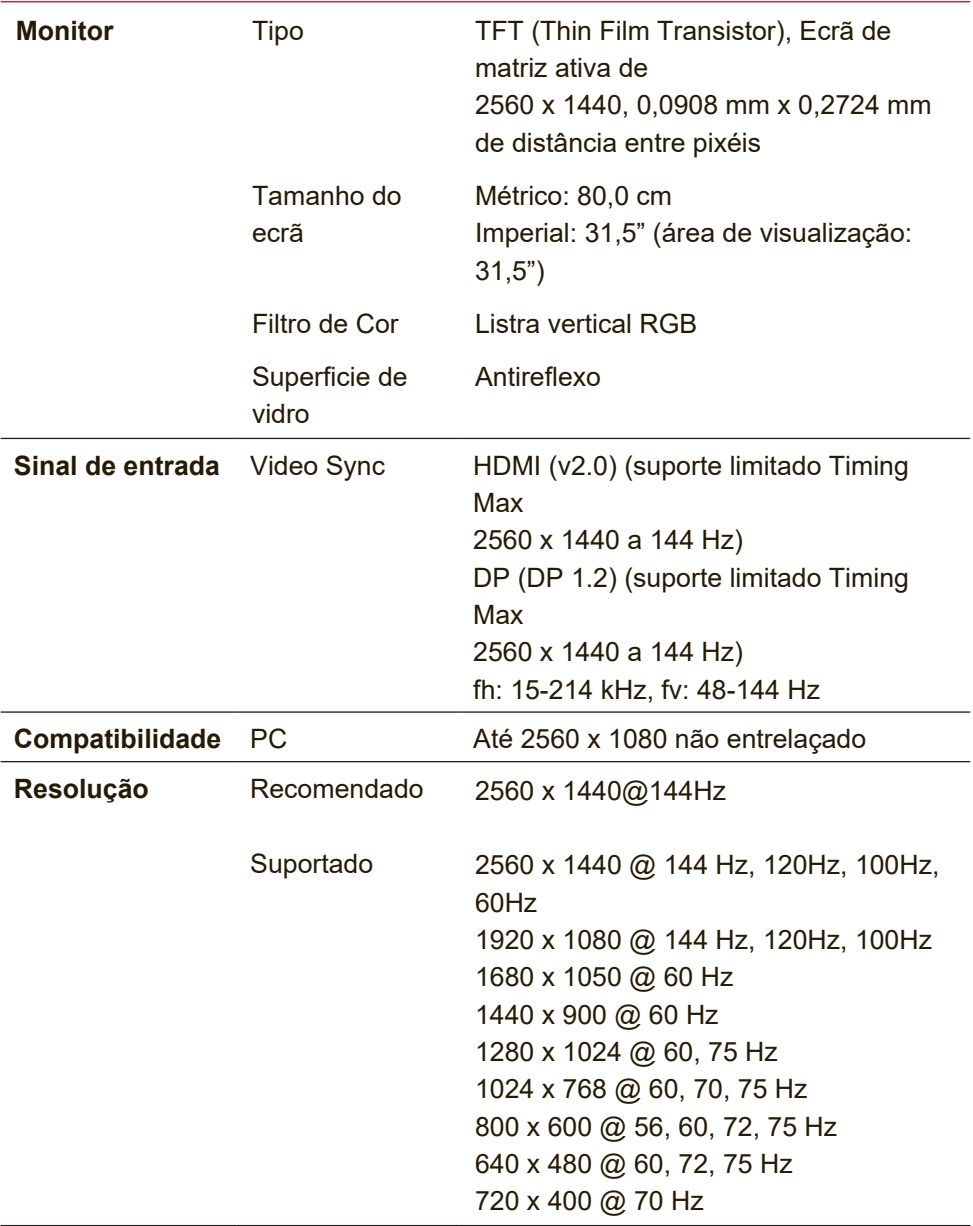

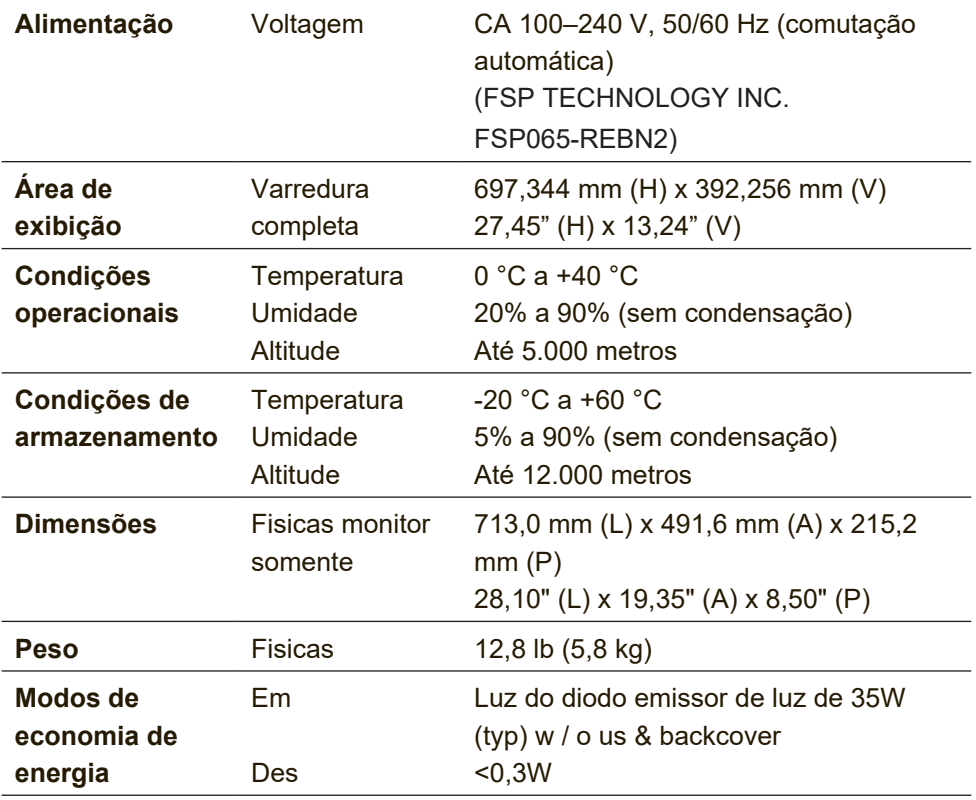

<sup>1</sup> Nas definições da placa gráfica não exceda estes modos de sincronização; isso pode causar danos permanentes ao monitor LCD.

2 Utilize apenas o transformador da ViewSonic® ou de um fabricante autorizado.

 $^{\rm 3}$  A condição de teste segue o padrão EEI

# <span id="page-34-0"></span>**6. Solução de problemas**

#### **Sem energia**

- Certifique-se de que o botão (ou chave) de alimentação esteja ligado.
- Certifique-se de que o cabo de alimentação A/C está corretamente ligado ao monitor.
- Ligue um outro dispositivo elétrico (por exemplo, um rádio) na tomada elétrica para verificar se ela está fornecendo a voltagem apropriada.

### **Energizado, porém sem imagem na tela**

- Certifique-se de que o cabo de vídeo fornecido com o monitor está ligado corretamente à porta de saída de vídeo na parte traseira do computador. Se a outra extremidade do cabo de vídeo não estiver permanentemente ligado ao monitor, ligue-o corretamente ao mesmo.
- Ajuste o brilho e o contraste.

#### **Cores erradas ou anormais**

- Se alguma cor (vermelho, verde ou azul) estiver faltando, verifique o cabo de vídeo para certificar-se de que ele está conectado com firmeza. Pinos soltos ou quebrados no conector do cabo podem causar uma conexão deficiente.
- Ligue o monitor a outro computador.
- Se você possui uma placa gráfica antiga, entre em contato com a ViewSonic® para obter un adaptador no DDC.

## **Os botões de controle não funcionam**

• Pressione somente um botão de cada vez.

# <span id="page-35-0"></span>**7. Limpeza e manutenção**

## **Limpar o monitor**

- CERTIFIQUE-SE DE QUE O MONITOR ESTÁ DESLIGADO.
- NUNCA USE SPRAY OU DERRAME QUALQUER LÍQUIDO DIRETAMENTE NA TELA OU NO GABINETE.

#### **Para limpar a tela:**

- 1. Passe uma flanela limpa, macia e sem fiapos na tela. Isso remove a poeira e outras partículas.
- 2. Se isso não for suficiente, aplique uma pequena quantidade de um limpavidros que não contenha amônia ou álcool em uma flanela limpa, macia e sem fiapos e passe na tela.

### **Para limpar o gabinete:**

- 1. Use uma flanela seca e macia.
- 2. Se isso não for suficiente, aplique uma pequena quantidade de detergente não abrasivo, suave e que não contenha amônia ou álcool em uma flanela limpa, macia e sem fiapos e passe na superfície.

### **Isenção de responsabilidades**

- A ViewSonic® não recomenda a utilização de quaisquer produtos de limpeza à base de álcool ou amoníaco. Alguns produtos químicos podem danificar o ecrã e/ou a caixa do monitor.
- A ViewSonic não poderá ser responsabilizada por danos resultantes do uso de produtos de limpeza baseados em amônia ou álcool.

## **Atenção:**

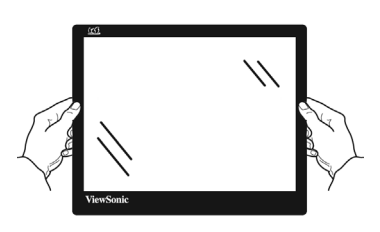

Segure o monitor apenas nas extremidades.

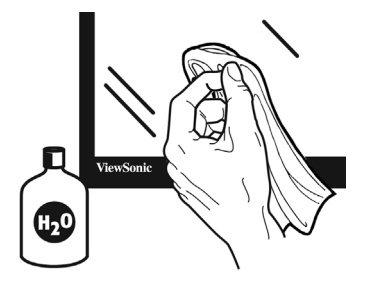

Limpe apenas com um pano macio com água.

# <span id="page-37-0"></span>**8. Informação de compatibilidade**

**NOTA:** Esta secção aborda todos os requisitos e declarações relativas aos regulamentos. As respectivas normas são mencionadas nas placas de identificação e símbolos na unidade.

# **8-1. Declaração de compatibilidade com as regras da FCC**

Este dispositivo está em conformidade com a Parte 15 das Normas da FCC. A operação está sujeita a estas duas condições: (1) este dispositivo não pode ocasionar interferência prejudicial, e (2) este dispositivo deve aceitar qualquer interferência recebida, inclusive interferências que possam causar uma operação indesejada.

Este equipamento foi testado e é compatível com os limites estipulados para um dispositivo digital de Classe B, segundo o Artigo 15 das Regras da FCC. Estes limites foram concebidos para propocionar uma razoável protecção contra interferências prejudiciais na instalação doméstica. Este equipamento gera, utiliza e pode emitir energia de radiofrequência e, se não for instalado e utilizado de acordo com as instruções, pode interferir prejudicialmente com as comunicações via rádio.

No entanto, não existe qualquer garantia de que a interferência não ocorra numa instalação particular. Caso este equipamento cause interferências prejudiciais à recepção via rádio ou televisão, o que pode ser determinado desligando e ligando o aparelho, o utilizador deve tentar corrigir a interferência adoptando uma ou mais das seguintes medidas:

- <span id="page-38-0"></span>• Reorientar ou deslocar a antenna receptora.
- Aumentar a separação entre o equipamento e o dispositivo receptor.
- Ligar o equipamento a uma tomada num circuito diferente daquele ao qual o dispositivo receptor está ligado.
- Consultar o fornecer ou um técnico de rádio/TV qualificado se precisar de ajuda.

**Aviso:** Você é avisado de que alterações ou modificações não aprovadas explicitamente pela parte responsável podem anular sua permissão de operar o equipamento.

# **8-2. Declaração da indústria Canadiana**

CAN ICES-3 (B)/NMB-3(B)

# **8-3. Conformidade com CE para países europeus**

O dispositivo é compatível com a Directiva de Compatibilidade Electromagnética 2014/30/EU e com a Directiva de Baixa Voltagem 2014/35/EU.

#### **A informação seguinte concerne somente aos estados membros da União Europeia (UE):**

O símbolo indicado à direita corresponde à conformidade com a Directiva 2012/19/EU sobre Resíduos de equipamentos eléctricos e electrónicos (WEEE). Produtos marcados com este símbolo não são para ser descartados como desperdício municipal, mas sim descartados mediante a utilização dos sistemas de recolha disponíveis no seu país ou área, em conformidade com os regulamentos locais.

# <span id="page-39-0"></span>**8-4. Declaração de Conformidade RoHS2**

Este produto foi criado e fabricado de acordo com a diretiva européia 2011/65/EU e do conselho sobre restrição de uso de certos tipos de substância perigosas em equipamento elétrico e eletrônico (diretiva RoHS2) bem como com os valores máximos de concentração estabelecidos pelo Comitê de Adaptação Técnica Européia (TAC), conforme mostrado a seguir:

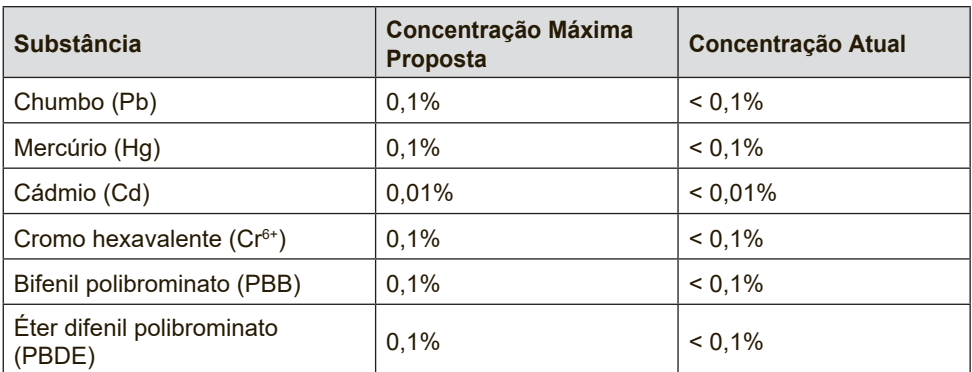

#### **Certos componentes dos produtos em referência estão isentos sob o anexo III das diretivas RoHS2, conforme as informações abaixo:**

Exemplos de componentes isentos são:

1. Mercúrio em lâmpadas fluorescentes de cátodo frio e lâmpadas fluorescentes de eléctrodo externo (CCFL e EEFL) para fins especiais que não excede (por lâmpada):

(1) Comprimento curto ( $\leq$  500 mm): máximo de 3,5 mg por lâmpada.

(2) Comprimento médio ( $>$  500 mm e  $\leq$  1.500 mm): máximo de 5 mg por lâmpada.

(3) Comprimento longo ( $> 1.500$  mm): máximo de 13 mg por lâmpada.

- 2. Chumbo em vidro tubos de raios catódicos.
- 3. Chumbo em vidro de tubos fluorescentes que não excede 0,2% do peso.
- 4. Chumbo como elemento de liga em alumínio contendo até 0,4% do peso.
- 5. Liga de cobre com um teor de chumbo até 4% do peso.
- 6. Chumbo em soldas com alta temperatura de fusão (isto é, ligas à base de chumbo com um teor de chumbo igual ao superior a 85% do peso).
- 7. Componentes eléctricos e electrónicos que contêm chumbo num vidro ou cerâmica não dieléctrica em condensadores, por exemplo, dispositivos piezoeléctricos ou fixados numa matriz de vidro ou cerâmica.

# <span id="page-41-0"></span>**8-5. Eliminação do produto no fim da sua vida útil**

A ViewSonic respeita o ambiente e está empenhada em desenvolver práticas ecológicas. Obrigado por uma computação mais inteligente e mais amiga do ambiente.

Visite o web site da ViewSonic para mais informações.

## **E.U.A. e Canadá:**

http://www.viewsonic.com/company/green/recycle-program/

### **Europa:**

http://www.viewsoniceurope.com/eu/support/call-desk/

## **Taiwan:**

http://recycle.epa.gov.tw/

# <span id="page-42-0"></span>**9. Informação do copyright**

Copyright © ViewSonic Corporation, 2020. Todos os direitos reservados.

Macintosh e Power Macintosh são marcas registradas da Apple Inc.

Microsoft, Windows e o logotipo Windows são marcas registradas da Microsoft Corporation nos Estados Unidos e em outros países.

ViewSonic e o logotipo dos três pássaros são marcas registradas da ViewSonic Corporation.

VESA é uma marca registrada da Video Electronics Standards Association. DPMS, DisplayPort e DDC são marcas comerciais da **VESA** 

ENERGY STAR® é uma marca registrada da U.S. Environmental Protection Agency (EPA).

Como integrante do programa ENERGY STAR®, a ViewSonic Corporation determinou que esteproduto segue as diretrizes ENERGY STAR® de utilização eficiente de energia.

Isenção de responsabilidades: A ViewSonic Corporation não se responsabiliza por omissões ou erros técnicos ou editoriais aqui contidos ou por danos incidentais ou conseqüentes resultantes do fornecimento deste material, do desempenho ou da utilização deste produto.

Objetivando um contínuo aprimoramento do produto, a ViewSonic Corporation reserva-se o direito de alterar as especificações do produto sem notificação prévia.

As informações deste documento podem mudar sem notificação prévia.

Nenhuma parte deste documento pode ser copiada, reproduzida ou transmitida por qualquer meio ou para qualquer finalidade sem permissão prévia por escrito da ViewSonic Corporation.

## **Suporte ao Cliente**

Consulte o suporte técnico ou serviço de assistência aos produtos no quadro abaixo, ou entre em contato com o seu revendedor.

NOTA: você terá de informar o número de série do produto.

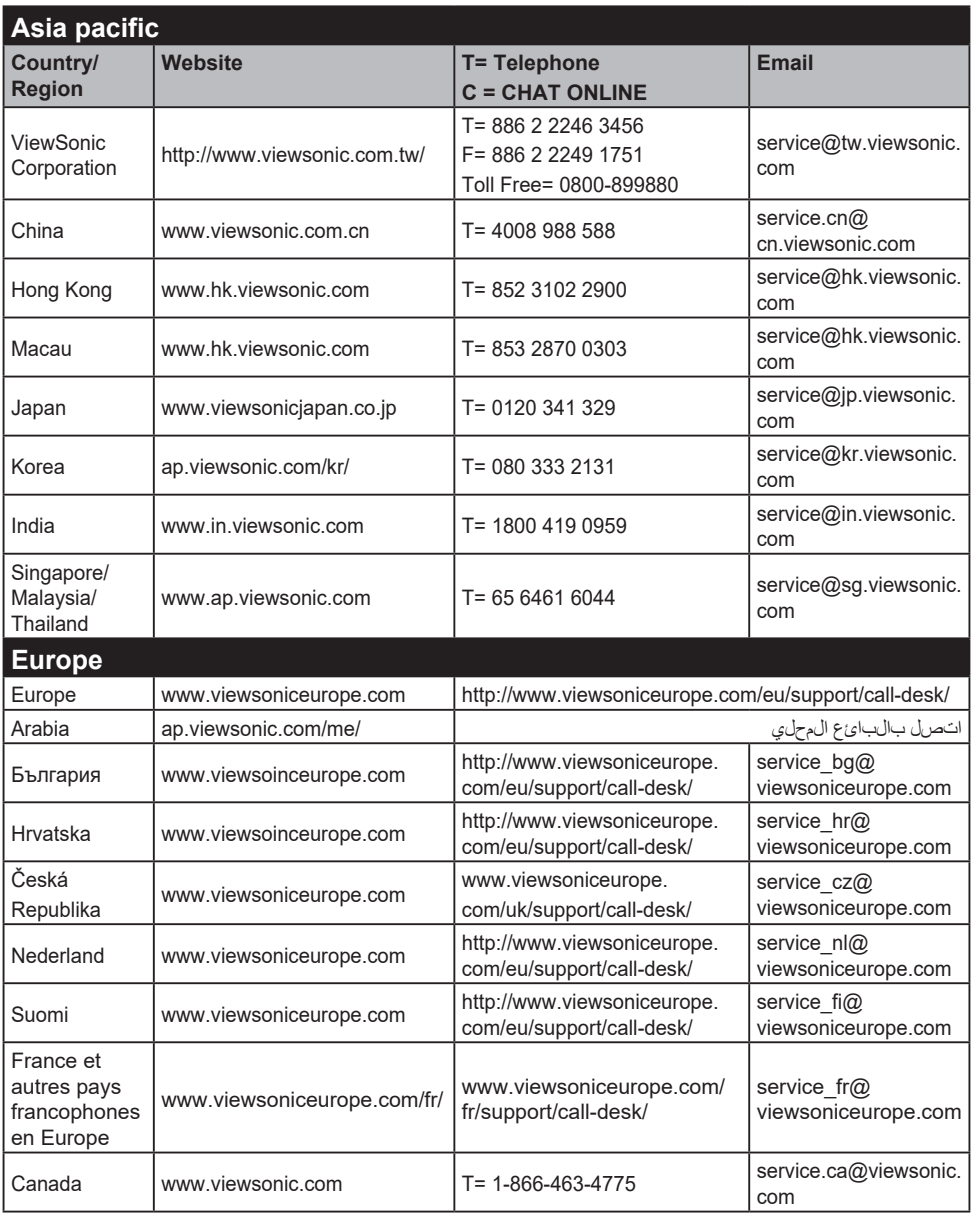

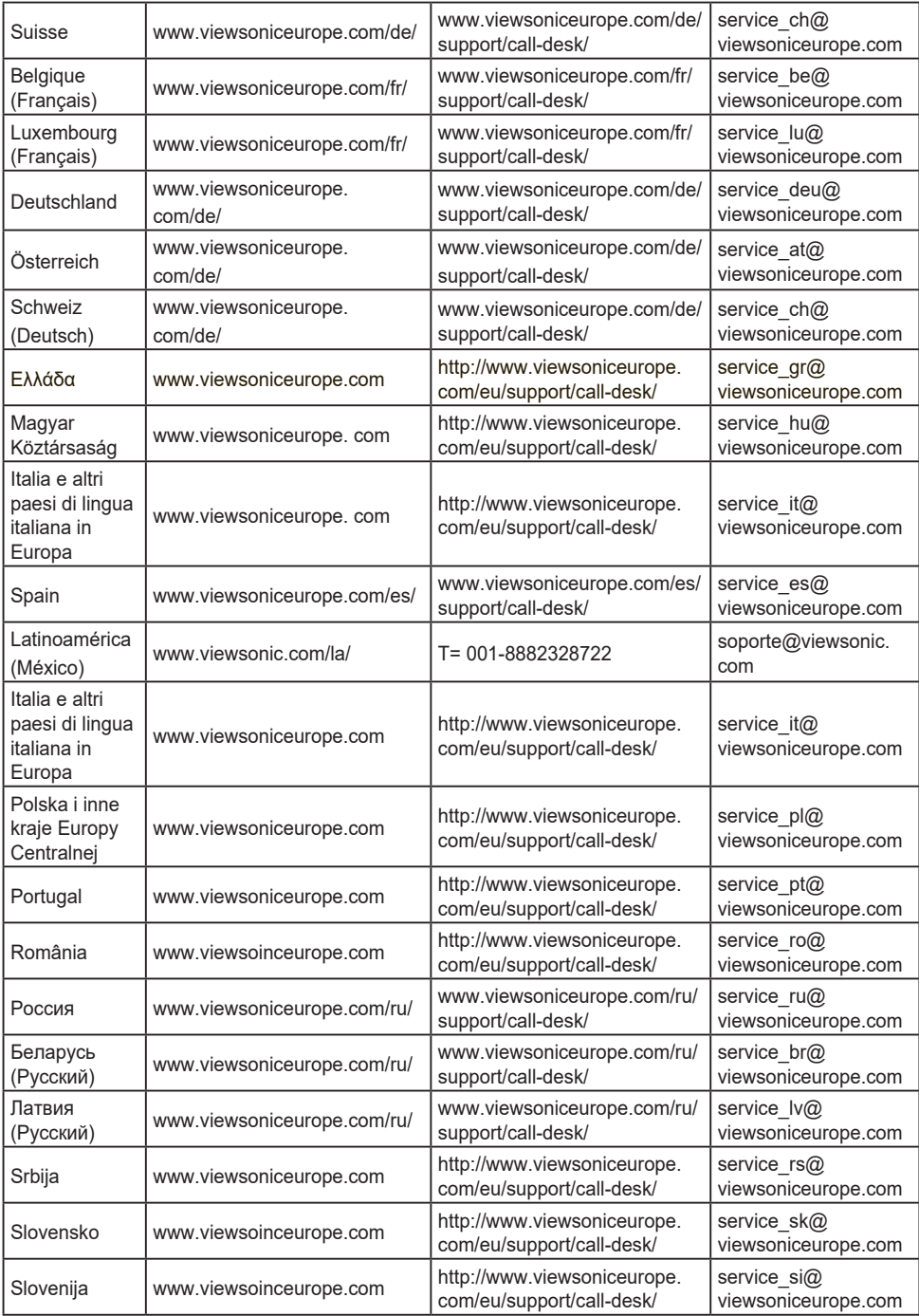

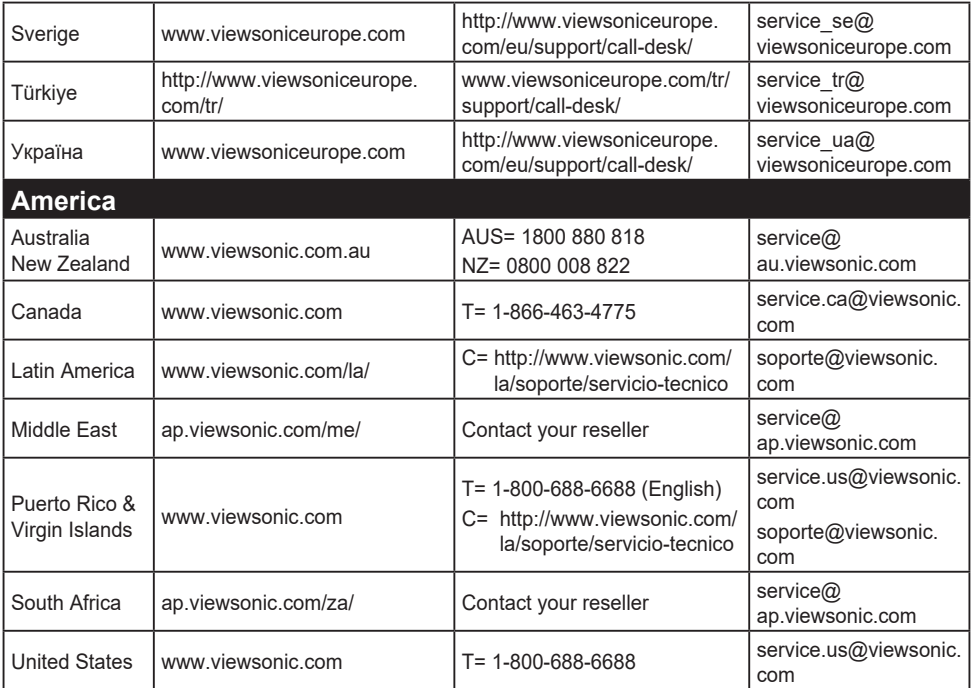

## **Garantia limitada**

#### **Monitor ViewSonic®**

#### **O que a garantia cobre:**

A ViewSonic garante seus produtos como isentos de defeitos de material e fabricação durante o período de garantia. Se um produto apresentar defeito de material ou de fabricação durante o período de garantia, a ViewSonic irá providenciar, à sua escolha, o reparo ou substituição do produto por um similar. O produto ou as peças de substituição podem incluir peças ou componentes refabricados ou recondicionados.

#### **Por quanto tempo a garantia tem validade:**

Os monitores ViewSonic têm garantia de 1 a 3 anos, dependendo do país onde foi efetuada a compra, para todos os componentes, incluindo a fonte de iluminação e para defeitos de fabrico, a contar da data da compra

#### **Quem a garantia protege:**

Esta garantia só é válida para o primeiro comprador.

### **O que a garantia não cobre:**

- 1. Qualquer produto no qual o número de série tenha sido apagado, modificado ou removido.
- 2. Danos, deterioração ou mau funcionamento resultantes de:
	- a. Acidentes, má utilização, negligência, fogo, água, relâmpagos ou outras intempéries, modificações não autorizadas do produto ou inobservância das instruções fornecidas com o produto.
	- b. Quaisquer danos ao produto ocorridos no transporte.
	- c. Remoção ou instalação do produto.
	- d. Causas externas ao produto, como falhas ou flutuações de energia elétrica.
	- e. Uso de suprimentos ou peças que não satisfaçam as especificações da ViewSonic.
	- f. Desgaste normal decorrente do uso.
	- g. Qualquer outra causa que não esteja relacionada com um defeito do produto.
- 3. Qualquer produto mostrando uma condição geralmente conhecida como "imagem incorporada" que resulta quando uma imagem estática é apresentada no produto por um período de tempo prolongado.
- 4. Tarifas para remoção, instalação, transporte, seguro e configuração

## **Como obter assistência:**

- 1. Para obter informações sobre como obter assistência dentro da garantia, entre em contato com a Assistência ao Cliente da ViewSonic (consulte a página Suporte ao Cliente). Você terá de informar o número de série do seu produto.
- 2. Para obter assistência dentro da garantia, você será solicitado a fornecer (a) a nota de compra original datada, (b) o seu nome, (c) o seu endereço, (d) uma descrição do problema e (e) o número de série do produto.
- 3. Leve o produto ou remeta-o pré-pago, na embalagem original, para um centro autorizado de assistência da ViewSonic ou para a própria ViewSonic.
- 4. Para obter informações adicionais ou o nome do centro de assistência da ViewSonic mais próximo, entre em contato com a ViewSonic.

### **Limitação das garantias implícitas:**

Não há garantias, expressas ou implícitas, que se estendam além da descrição aqui contida, incluindo

a garantia implícita de comercialização e adequação a um determinado propósito.

## **Exclusão de danos:**

A responsabilidade da viewsonic limita-se ao custo do reparo ou troca do produto. A viewsonic não poderá ser responsabilizada por:

- 1. Danos a outras propriedades causados por quaisquer defeitos no produto, danos baseados em inconveniência, perda do uso do produto, perda de tempo, perda de lucros, perda de oportunidades de negócios, perda de reputação, interferência com relacionamentos de negócios ou outras perdas comerciais, ainda que tenha sido advertida quanto a possibilidade de tais danos.
- 2. Quaisquer outros danos, incluindo incidentais, conseqüentes ou de qualquer outra forma.
- 3. Qualquer reivindicação contra o cliente por quaisquer terceiros.
- 4. Reparo ou tentativa de reparo por pessoa não autorizada pela ViewSonic.

#### **Efeito das leis do estado:**

Esta garantia lhe dá direitos legais específicos e você também pode ter outros direitos que variam de um estado para outro. Alguns estados não permitem limitações em garantias implícitas e/ou não permitem a exclusão de danos incidentais ou conseqüentes, portanto, as limitações e exclusões acima podem não se aplicar a você.

## **Vendas fora dos E.U.A. e do Canadá:**

Para obter informações sobre garantia dos produtos ViewSonic vendidos fora dos E.U.A. e do Canadá, entre em contato com a ViewSonic ou com o revendedor ViewSonic mais próximo.

O período de garantia para este produto na China (excluindo Hong Kong, Macau e Taiwan) depende dos termos e das condições constantes do certificado de garantia de manutenção.

Os utilizadores da Europa e Russia podem encontrar mais informações sobre a garantia no web site www.viewsoniceurope. com na secção Support/Warranty.

Display Warranty Term Template In UG VSC\_TEMP\_2007

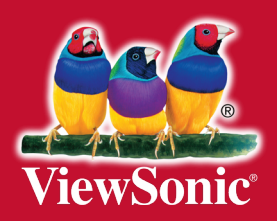